## **Activating the HDMI Display**

- If the screen is dark, press Home  $\mathbf{\Omega}$
- Ensure that the HDMI device is turned on.

#### **Adjusting the Camera for a Video Call**

- 1. Before a video call, tap  $\Box$  on the display.
- 2. Tap  $\sim$  to turn on your local camera.
- 3. Check that the camera is positioned at the best angle.
- **NOTE:** For a MiVoice Conference Phone, the Camera Control icon and Camera Status icons are not available.

#### **Adding Calls to a Conference**

#### An incoming call appears on a conference avatar.

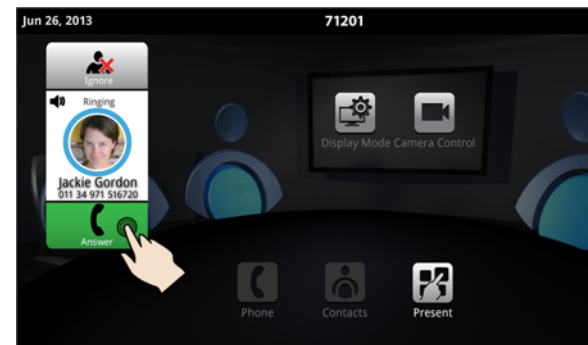

 $\cdot$  Tap  $\left\lceil \cdot \right\rceil$  to answer the call. You can talk with the caller. The first call is automatically added to the conference.

#### When subsequent calls arrive:

- Tap  $\bullet$  to talk with the caller, and tap  $\bullet$  to add the caller to the conference.
- You can tap  $\mathcal{L}$  to ignore the call.

# **Making a Call**

## *Using the Keypad or Redial*

- $\begin{array}{|c|c|c|}\n\hline\n\end{array}$  or  $\begin{array}{|c|c|}\n\hline\n\end{array}$  and enter a number.
- Or press  $\frac{\text{Recial}}{\text{and select a number from the Redial list.}}$

# • Press Call

## *Using Contacts*

- $\cdot$  Tap  $\bigcirc$  to open contacts.
- Select a contact to call.

If your MiVoice Video Phone and the external party is videoenabled, a video connection is established.

## **Displaying a Presentation**

- 1. On the screen, tap Present **74** to launch an application for your presentation.
- 2. Select the app you wish to use.

The external parties connected via video will automatically see the presentation.

## **Using the Presentation Controls**

When the App is displayed, you will see the Presentation Controls:

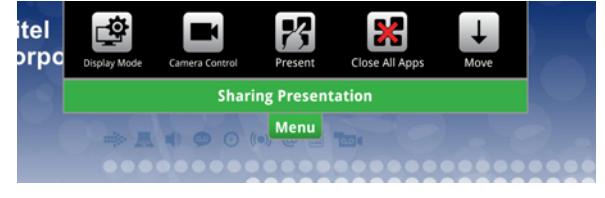

The window closes several seconds after it is displayed. It also indicates whether you are sharing or not sharing a presentation.

These controls allow you to do the following:

• Tap Menu to open or close the Presentation Controls.

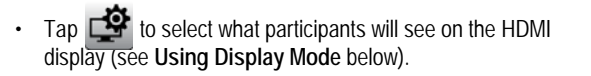

- Tap **the S** to access camera options (see Using Camera Control below).
- Tap  $\mathcal{F}_1$  to open a new App.
- You can press **Dee** to Close all Apps.
- Tap  $\Box$  to move the control to the bottom of the screen.

## **Using Camera Control**

Camera Control lets you change the camera status at any point during a call. The options available depend on the state of the call.

- Tap  $\Box$  on the display or from  $\Box$  Menu during a presentation to change the camera status.
- Press the desired icon: Turn Camera On or Off, Turn Self View On or Off, or Turn Picture-in-Picture (PIP) On or Off.

## **Using Display Mode**

After you have launched an App, Display Mode lets you choose what the participants will see. The options available depend on the state of the call.

- 1. Tap  $\Box$  to select what participants will see on the HDMI display.
- 2. Press the desired icon: App Only, App + Video, Video Only, or Nothing.

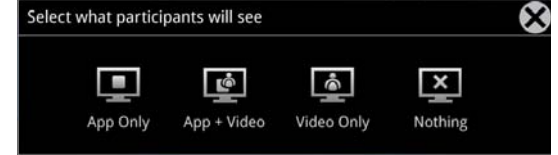

If you wish to quickly display nothing on the HDMI monitor for confidentiality reasons:

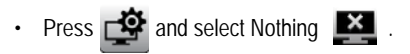

## **Using Mitel MiCollab Conference**

You can easily launch MiCollab Conference from the phone.

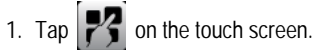

- 2. Tap MiCollab Conference .
- 3. Select either Add Server  $a + b$  and add a server if necessary, or select an MCA Server from the list by tapping on the server name in the upper left corner.
- 4. Enter access code (using the keyboard).

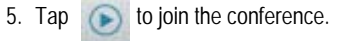

6. Tap **?** for more information.

### **Using the Browser**

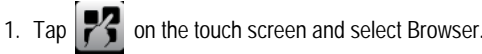

2. Navigate to your web-based email, Google accounts, cloudenabled documents, web-based content, and so forth.

While browsing, you can use the  $\blacktriangleleft$  to go back in the browser.

## **Using Picsel® SmartOffice™**

- 1. Insert your USB flash drive or micro SD card, if needed.
- 2. Tap  $\sqrt{3}$  on the touch screen and select or SmartOffice2.
- 3. Navigate to the document you wish to use in Dropbox™, Google® Docs or Box.net, or to the file on the flash drive or SD card.

**DO** Mitel The Mitel word and logo are trademarks of Mitel Networks Corporation. © Copyright 2015, Mitel Networks Corporation. All Rights Reserved. Any reference to third party trademarks are for reference only and Mitel makes no representation of the ownership of these marks.

# QUICK REFERENCE GUIDE

#### **Using Remote Desktop (RDP)**

- 1. Tap  $\mathbf{P}$  on the screen.
- 2. Tap **RemoteRDP** for Remote Desktop.
- 3. If your computer name has not been preset by the administrator, tap the Host/IP field and enter your computer name or IP address.
- **NOTE:** You can save your computer name/IP address to a USB flash drive for future use.
- 4. Press **Connect** and login to your remote computer.
- 5. Navigate to the application you wish to use on your desktop.
- 6. Use the external mouse and keyboard to navigate the display.

#### **Hold**

- Tap Hold  $f(x)$  for the individual participant.
- Tap again to retrieve the call or press the flashing red ring around the conference avatar.
- To put the entire conference on hold, place each party on hold.
- In a video call, video is blocked in both directions.

#### **Muting a Conference Call**

- Press Mute
- You will see a red light above the mute button when muted.
- Press again to unmute.

If desired, turn your video off by pressing  $\Box$  and then  $\Box$ 

#### **Ending the Session and Cleaning Up**

- 1. Press End Conference
- 2. Press Close All Apps **All 2** at the bottom of the screen.
	- Press **Yes** when prompted by the dialog "Would you like to close all applications, clear login credentials and browser history?"
	- This will clear personal information.

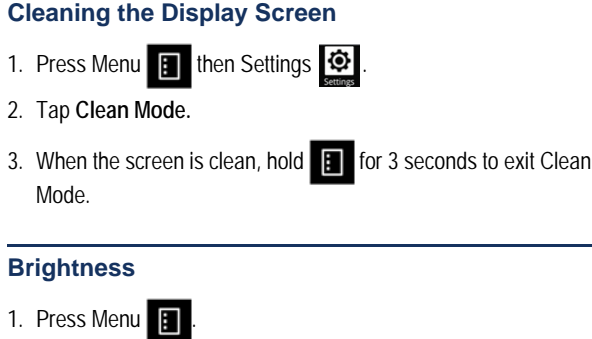

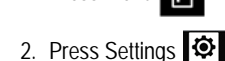

3. Tap **Brightness** and drag the slider to the desired brightness. 4. Press **OK**.

### **Adjusting the In-Call Volume**

• Press the volume button  $-d$ ) + during a call

# **Adjusting the Ringer Volume**

Press the volume button  $\left( \phi \right)$  + during ringing.

## **Accessing Help**

Press  $\boxed{?}$  on any screen to access help for the active screen.

#### **More Information**

Refer to the *MiVoice Conference/Video Phone User Guide* on www.mitel.edocs.com.

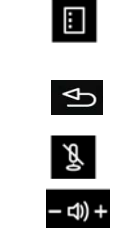

仚

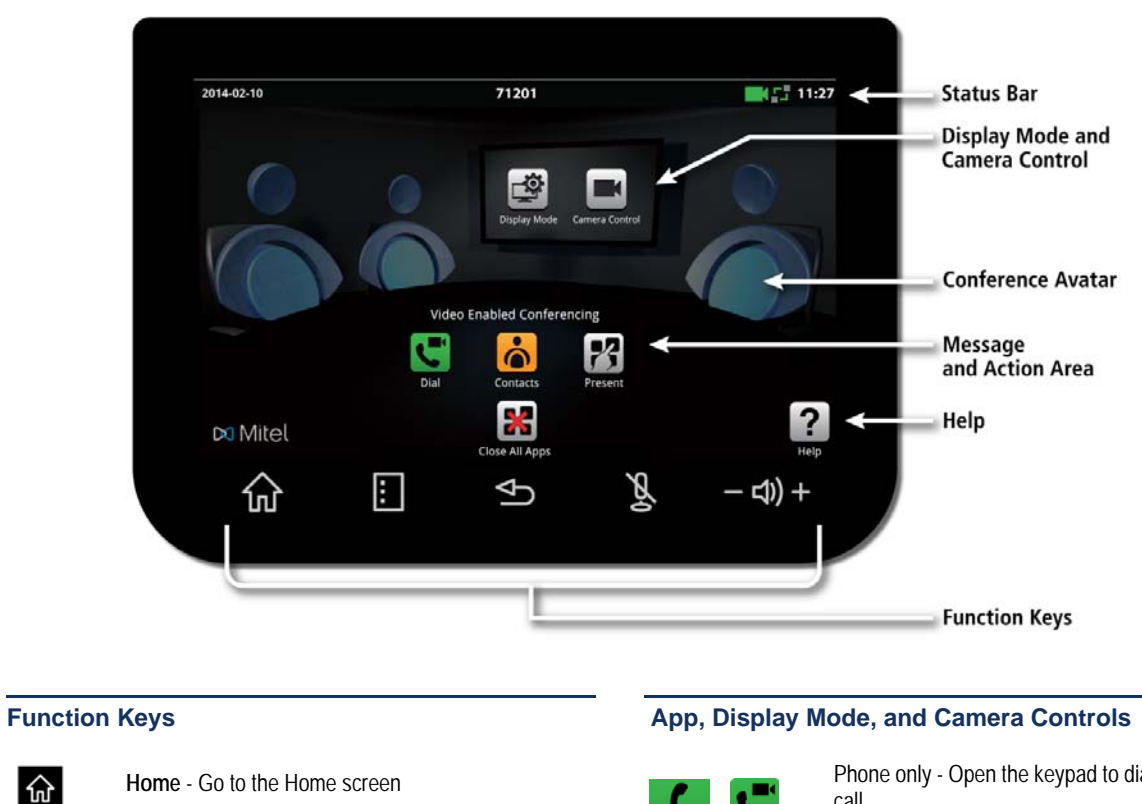

- **Menu** Display the Menu bar
- 
- **Back** Go back one menu or to the previous screen **Mute** - Turn off the microphone
- **Volume** Increase or decrease the volume
- 
- Phone only Open the keypad to dial an audio call Phone and camera - Open the keypad to make an audio/video call
- Open Contacts App to select a contact to dial.

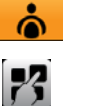

X

 $\blacksquare$ 粵

- Launch a shared app
- Close All Apps and delete data
- Turn camera control on
- Select what participants will see

**Do Mitel**